## **Welkom bij Mijnvoipcentrale!**

Via deze handleiding proberen we een duidelijk overzicht te creëren van de onderliggende diensten en producten. MijnVoipCentrale is een doorgeefluik tussen provider (inkomende VOIP telefoonnummers en clients (uw sip apparatuur zoals VOIP telefoons of ATA voip kastjes).

Hiernaast ziet u een korte beschrijving van

het systeem. Hierbij is goed te zien dat MijnVoipCentrale de tussen persoon en het verkeer naar de wensen vande klant afhandelt. Hierbij is er inkomend verkeer van diverse partijen mogelijk en het uitgaande verkeer gaat via of dezelfde kanalen weer weg of wordt doorgezet naar VOIP applicaties naar keuze. Hierdoor wordt er voor de zakelijke maar ook persoonlijke gebruiker een flexibel systeem gecreëerd op telecom gebied .

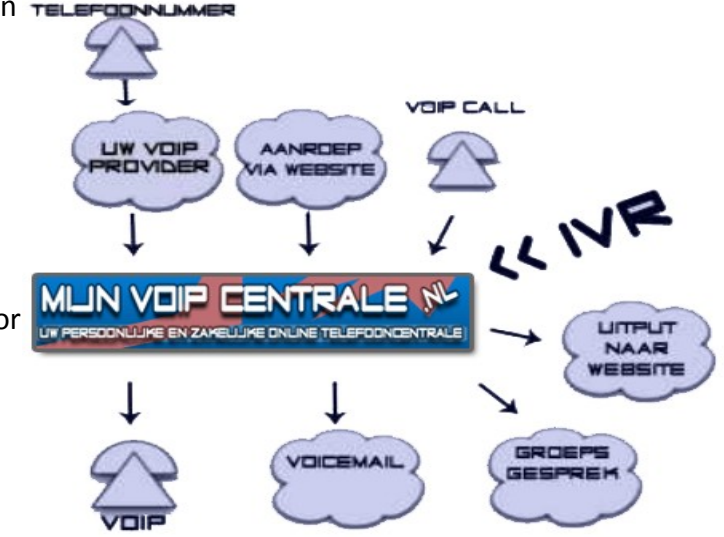

Bij het aankoppelen van VOIP nummers kunt u o.a gebruik maken van de volgende opties:

- Doorschakelen naar VOIP apparatuur / Vaste en SIP URL's
- Afspelen en opnemen van berichten
- Implementatie en communicatie met uw website
- Uitspreken van getallen en zinnen door het VOIP systeem
- Zelf uitgaande dialplans creëren voor uw aangekoppelde VOIP apparatuur thuis.

## **In deze handleiding**

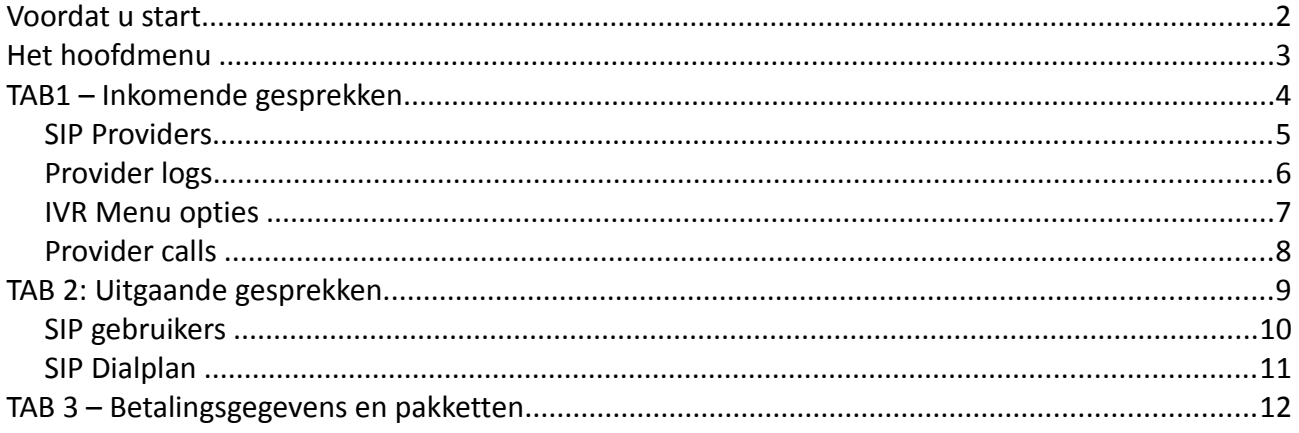

# **Voordat u start...**

Om succesvol gebruik te kunnen maken van MijnVoipcentrale heeft u de volgende vereiste gegevens nodig:

- Een provider benodigd waarbij u een telefoonnummer krijgt (zie voorbeelden onder het kopje SIP providers in deze handleiding). Dit telefoonnummer gebruiken we in MijnVoipCentrale als inkomende lijn, waarachter de menu opties kunnen worden geactiveerd. Deze providers moeten het toelaten dat er op een externe server wordt geregistreerd.
- Een provider benodigd waarbij u uitgaande gesprekken kunt voeren. Het is mogelijk om hierbij gebruik te maken van de provider waarvan u het telefoonnummer heeft gekregen. Echter het is ook mogelijk (één van de voordelen) om veel goedkoper door te schakelen naar externe bestemmingen. Een voorbeeld van deze providers is hier te vinden.
- Een computer, telefoon of mobiele telefooon waarop u de telefoongesprekken laat binnen komen. Bijvoorbeeld de gratis software via https://www.mijnvoipcentrale.nl/xlite.exe

# **Het hoofdmenu**

Na het inloggen op Mijnvoipcentrale komt het volgende menu beschikbaar. Hieronder een uitleg van de diverse mogelijkheden binnen dit menu:

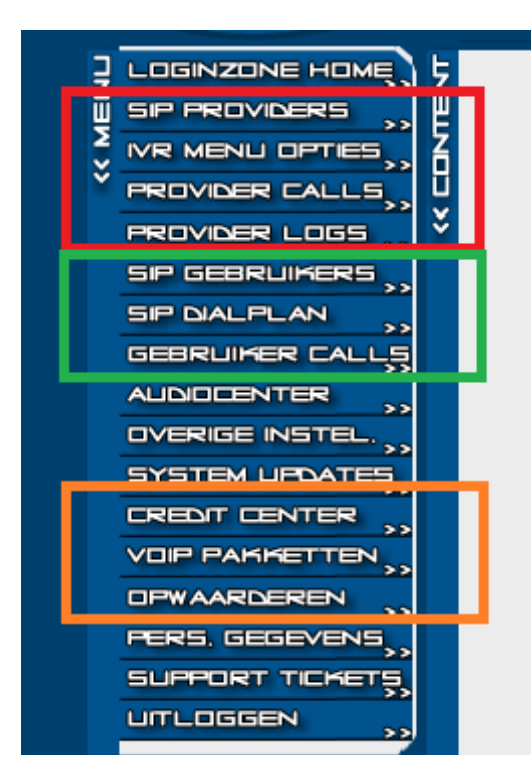

### **TAB 1: Inkomende gesprekken.**

Dit zijn de menuinstellingen voor het aanmelden van nieuwe VoIP telefoonnummers en het inkomende en uitgaande telefoonverkeer. Dit wordt uitgelegd in tab 1

### **TAB 2: Uitgaande gesprekken**.

Dit zijn de menuinstellingen voor het aanmelden van SIP apparatuur (waar mee gebeld kan worden). Bijvoorbeeld het gebruik van een VoIP telefoon of Computer headset Dit wordt uitgelegd in tab 2.

### **TAB 3: Betalingsgegevens en pakketten.**

Dit zijn de menuinstellingen voor de betalingen en status updates met betrekking tot gebruikte en nog te gebruiken credits. Dit wordt uitgelegd in tab 3.

### **Overige opties (niet verder omschreven in deze handleiding)**

*Audiocenter:* Het MVC audiocenter is de manier om audiofiles in het systeem te laden. Doormiddel van een telefoonummer kunt u audioberichten inspreken die u later kunt inladen onder het IVR menu. Tevens is het wijzigen van audio namen mogelijk.

*Overige instellingen:* Grote nieuwe applicaties worden zichtbaar via dit instellingen menu. Deze applicaties kunt u hier bewerken en later inladen onder de button (IVR MENU OPTIES).

*System updates:* Elk uur worden instellingen een aantal keer ingeladen. U kunt hier zien wanneer dat exact gebeurt. Zorg ervoor dat u pas naar uw VOIP nummer gaat bellen (voor de test nadat het geheel is ingeladen (nadat u klaar bent met instellen). Anders zal uw IVR menu mogelijk niet optimaal werken.

*Persoonlijke gegevens:* U kunt makkelijk via deze button uw persoonlijke gegevens, inclusief wachtwoord aanpassen. Zorg dat deze gegevens altijd up-to-date zijn, zodat wij makkelijk met u in contact kunnen komen bij problemen.

*Support tickets:* Heeft u een vraag of een probleem met het systeem dan kunt u een ticket inschieten. Een medewerker zal uw vraag zo snel mogelijk in behandeling nemen en een oplossing aandragen. Wij accepteren alleen vragen via het ticketsysteem en niet via de email.

## **TAB1 – Inkomende gesprekken**

Een inkomend telefoonnummer (van een externe partij) kan worden gebruikt om de gesprekken op een juiste manier via een menu structuur naar de juiste bestemming te routeren. Dit kan ingesteld worden onder deze menu opties. Daarnaast is het via deze selectie ook mogelijk om binnenkomende gesprekken weer verder te routeren.

*Hieronder een uitleg van het rood gearceerde menu: Sip providers:* U kunt onder deze knop telefoonnummers van VOIP providers aankoppelen. Deze aangekoppelde telefoonnummers kunt u straks instellen onder de IVR menu opties.

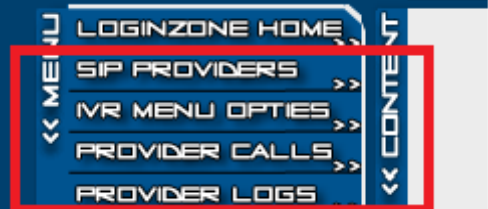

*IVR menu opties:* Onder deze button kunt u alle instellingen vinden die u onder de SIP providers kunt plaatsen. Hierdoor kunt u uw eigen telefonische menu ontwerpen op een gemakkelijke wijze.

*Provider calls:* Alle inkomende gesprekken worden door ons systeem bijgehouden en geplaatst onder deze optie. Hierdoor kunt u exact per account bijhouden wat het belverkeer bedraagt.

*Provider logs:* Controleer altijd als u een SIP provider heeft toegevoegd met het vinkje registreren of de account goed wordt geregistreerd in ons systeem. Dit kan maximaal 15 minuten duren voordat de account daadwerkelijk een melding heeft gegeven van de status. Bij een wachtwoordfout en of verkeerde server instellingen wordt de account op non-actief geplaatst.

## *SIP Providers*

#### **Het registreren van een nieuw inkomend telefoonnummer en uitgaand verkeer naar provider.**

Binnen deze catagorie is het mogelijk om 3 soorten providers te registreren:

- 1 Providers voor inkomende gesprekken (een telefoonnummer via VoIP).
- 2 Providers voor uitgaande gesprekken (het belverkeer routeren naar een externe provider)
- 3 Providers voor inkomende en uitgaande gesprekken

Ga naar het menu "SIP providers". Het volgende tabblad wordt zichtbaar:

Geef hier de gegevens in van een inkomende SIP provider. De velden: SIP-paswoord / SIPgebruikersnaam / SIP-proxy & SIP-domein krijgt u van de provider waar u uw nummer van heeft gekregen.

Het veldt registreren kunt u aanvinken indien de provider gebruikt wordt voor inkomend verkeer (waar een telefoonnummer op gekoppeld is). Wordt het gebruikt voor uitgaand verkeer dan hoeft u deze optie niet aan te vinken.

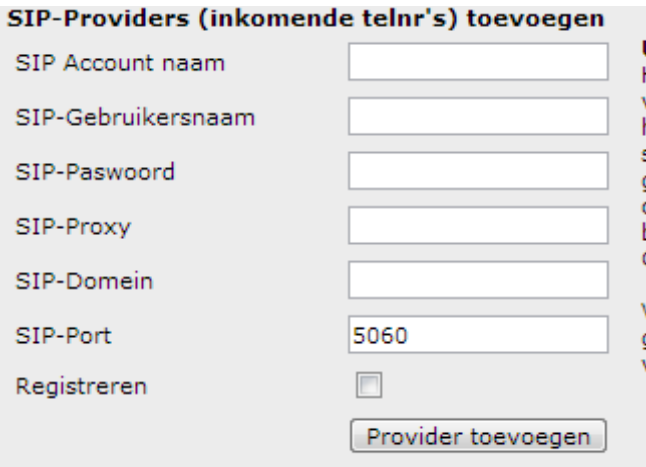

Hieronder een overzicht van de instellingen van veel voorkomende providers met inkomende nummers:

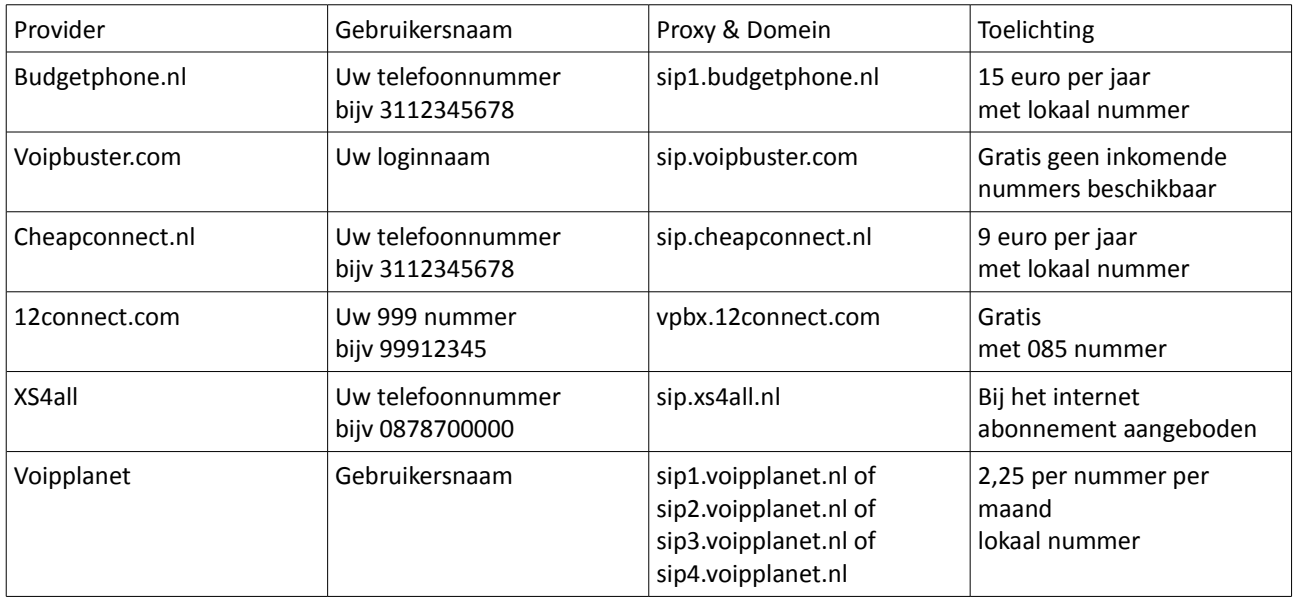

Na het toevoegen van de provider met de optie "registreren", dient u maximaal 15 minuten te wachten, voordat de instellingen worden doorgevoerd.

## *Provider logs*

#### **De status van de geregistreerde nummers**

Onder het menu "Provider logs" kunt u de status vinden van het door u net ingegeven telefoonnummer. Indien er bij **"Aanmelding OK"** staat is het nummer goed registreerd in Mijnvoipcentrale , waardoor er vervolgens een keuze menu kan worden aangemaakt.

Indien er "PW FOUT" staat is het wachtwoord onjuist en dient u de eerdere stappen te doorlopen (SIP Providers registreren).

Staat er nog geen melding bij "Aanmelding" staat zal Mijnvoipcentrale de account nog niet geactiveerd hebben. Dit kan maximaal 15 minuten duren.

Een correcte aanmelding laat een dergelijk onderstaand scherm zien:

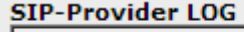

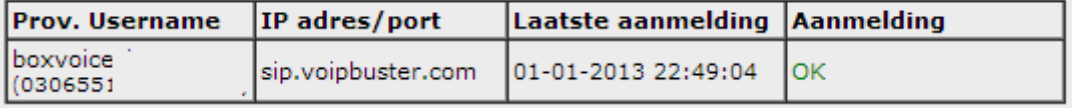

#### **Uitleg**

Via deze pagina heeft u overzicht over al uw Provider SIP accounts. U ziet alleen de accounts die geregistreerd worden op de provider server op lokatie.

LET OP: Bij de foutmelding Account inactief, wordt uw account gedeactiveerd en uit het systeem gehaald. Deze account kan niet worden aangemeld op de provider server. U kunt de provider account verwijderen en opnieuw aanmaken.

## *IVR Menu opties*

### **Het keuze menu**

De IVR menu opties zijn de belangrijkste optie binnen het MVC platform. Via deze optie is het mogelijk om de inkomende telefoongesprekken van een keuze menu te voorzien.

Een voorbeeld van een keuze menu. Onder de keuze "Hoofdmenu"

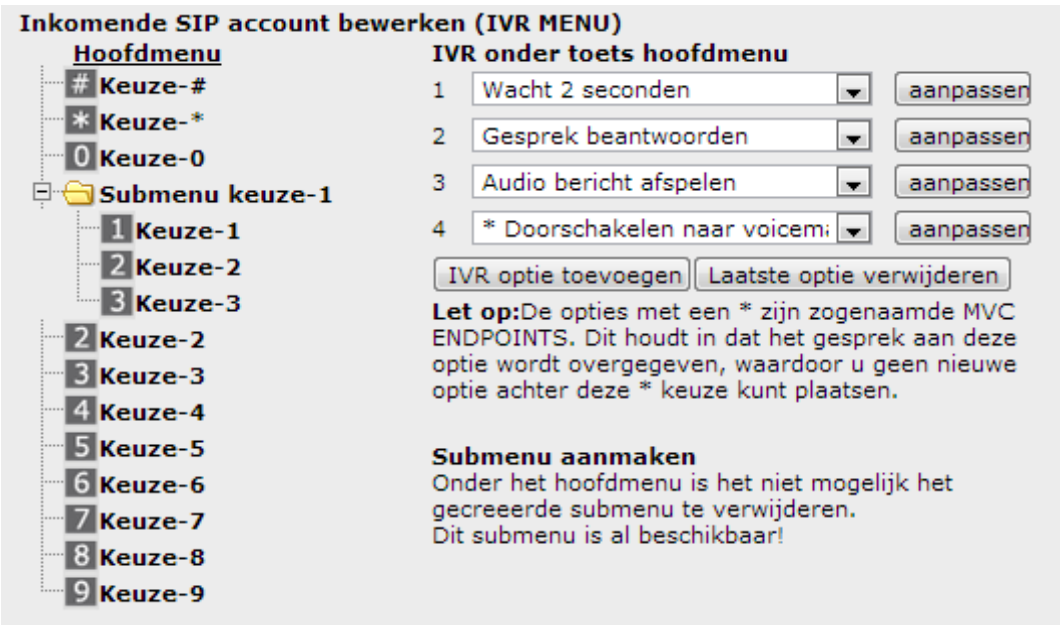

Indien het telefoonnummer wordt aangekozen, zal het hoofdmenu als eerst worden doorlopen. De beller krijgt eerst 2 seconden een overgangstoon, vervolgens wordt het gesprek beantwoord,een audio bericht afgespeeld (dit audio bericht is gemaakt in het "Audiocenter") en vervolgens doorgeschakeld naar een voicemail.

Echter indien een gebruiker tijdens het audiobericht te horen de keuze 1 in drukt, zal men in het subkeuze menu terecht komen (onder Submenu keuze -1). Vervolgens kan men in dit menu weer kiezen voor optie 1 , 2 & 3.

Natuurlijk kunt u ook onder de andere nummers (#,\* en 0 – 9) keuze menu's plaatsen.

Let op: Na elke aanpassing zal het maximaal 15 minuten duren voordat de opties actief worden.

## *Provider calls*

### **Logging van de inkomende gesprekken**

Elk gesprek wordt opgeslagen als inkomend gesprek. Dit is onder provider calls terug te vinden.

De gesprekken worden afgerond op een hele minuut, en bij de kosten staat vaak inclusief (indien u binnen de belminuten bundel blijft, anders 0,2 cent per minuut).

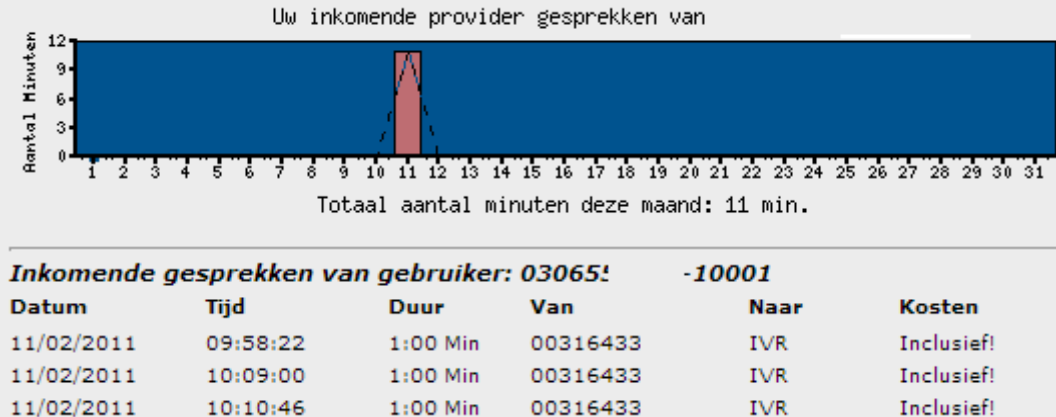

# **TAB 2: Uitgaande gesprekken.**

De uitgaande gesprekken onder het groen gearceerde menu kunnen worden afgeleverd op SIP apparatuur. Dit geldt voor softphones op de PC (software zoals X-Lite), softphones op GSM telefoons (Linphone op IOS & Android of vanaf android 4.X standaard ingebouwd) of hardphones (telefoons of zogenaamde apparatuur waar een telefoon op aan te sluiten is).

In deze handleiding gaan we er vanuit dat er gebruik wordt gemaakt van software op de PC waar mee gebeld kan worden (de instellingen voor overige devices zijn identiek).

*Hieronder een uitleg van het groen gearceerde menu:*

*Sip gebruikers:* Als u zelf VOIP apparatuur bezit dan kunt u deze aankoppelen aan ons systeem. U kunt elke SIP device of software zonder problemen gebruiken en u kunt tevens gesprekken

**SIP GEBRUIKERS SIP DIALPLAN GEBRUIKER CAL** 

ontvangen. Bij het toevoegen van een account dient u maximaal 10 minuten te wachten voordat deze accounts kunnen worden gebruikt. Deze accounts worden namelijk elke 10 minuten ingeladen (wilt u weten wanneer kijk dan onder SYSTEM UPDATES in het menu).

*SIP dialplan:* Uitgaande gesprekken vanaf de SIP apparatuur kan via dit menu worden gerouteerd naar de juiste provider.

*Gebruiker calls:*Net zoals bij de provider calls kunt u hier inzage krijgen in het aantal uitgaande gesprekken. Dit keer niet van de binnenkomende provider calls maar van de uitgaande gebruiker calls. Alle gesprekken die u maakt met uw VOIP apparatuur of software kunt u hier terugvinden.

## *SIP gebruikers*

### **Een SIP apparaat of software toevoegen aan mijnvoipcentrale**

Onder SIP gebruikers geeft u een wachtwoord en een gebruikersnaam in. Deze gegevens voert u in in bijvoorbeeld XLITE, te downloaden op https://mijnvoipcentrale.nl/xlite.exe)

Installeer XLITE en geef de volgende gegevens in (bij nieuwe account):

Bij username: geeft u de gekozen gebruikersnaam in inclusief uw gebruikersnummer van mijnvoipcentrale. Bijvoorbeeld gebruikersnaam-10001 Bij wachtwoord: geeft u het door u gekozen wachtwoord in.

Daarnaast dient u de volgende gegevens in te geven:

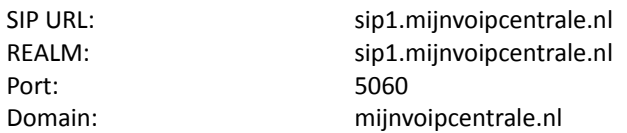

De nieuw aangemaakte gebruikersnaam is ter controle te vinden bij "SIP account verwijderen".

Let op: De ingevoerde account op Mijnvoipcentrale wordt na maximaal 15 minuten actief en bruikbaar!

## *SIP Dialplan*

### **Uitgaand belverkeer vanaf een eindgebruiker terug naar mijnvoipcentrale routeren**

Via dit menu kunt u uw uitgaande gesprekken doorrouteren naar een externe VOIP provider. Stel u belt (Amsterdam), dan wilt u dat graag als volgt intoetsen 02012345678. Helaas ondersteunen veel (inter)nationale voipproviders deze manier van aankiezen niet, omdat hier een landcode voor zal moeten (0031) en dus de 0 van 020 verwijderd zal moeten worden, (want deze toetst u wel in). U kunt via dit menu cijfers toevoegen om de routering naar de externe VOIP provider vlekkenloos te laten verlopen

Stap 1: Vul bij NR uw netnummer bijvoorbeeld in

Stap 2: Vul bij verwijd. het aantal nummers in wat voor het nummer moet worden verwijderd (bijv 1 voor 20 (orgineel 020)), voordat we doorrouteren

Stap 3: Vul bij voegtoe het nummer in welke u voor uw 20 nummer wilt plaatsen bijvoorbeeld 0031 (landcode NL)

Stap 4: Vul bij provider in naar welke provider u dit verkeer wilt routeren (providers kunt u toevoegen, via het hoofdmenu)

# **TAB 3 – Betalingsgegevens en pakketten**

Binnen de Mijnvoipcentrale zijn er een groot aantal mogelijkheden voor de kleine gebruiker en voor de grote gebruiker met daarbij meer functionaliteit. In het oranje gearceerde menu zijn alle instellingen te vinden met betrekking tot de pakketten en betalingsgegevens.

*Credit Center:* In het credit center kunt u uw abonnementskosten in de gaten houden en het aantal (gebruikte) belminuten bekijken.

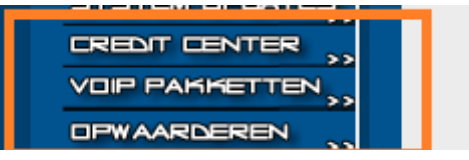

*Voip pakketten:* MijnVoipCentrale heeft 4 verschillende VOIP pakketten. U kunt ten alle tijden upgraden of downgraden naar een ander pakket met bijvoorbeeld de mogelijkheden van uw account uit te breiden. Let op: Het downgraden van een pakket kost 75 cent per keer.

*Opwaarderen:* U kunt uw account opwaarderen voor de 4 verschillende VoIP pakketten. Het overgemaakte bedrag wordt automatisch op uw VOIP account bijgeschreven.